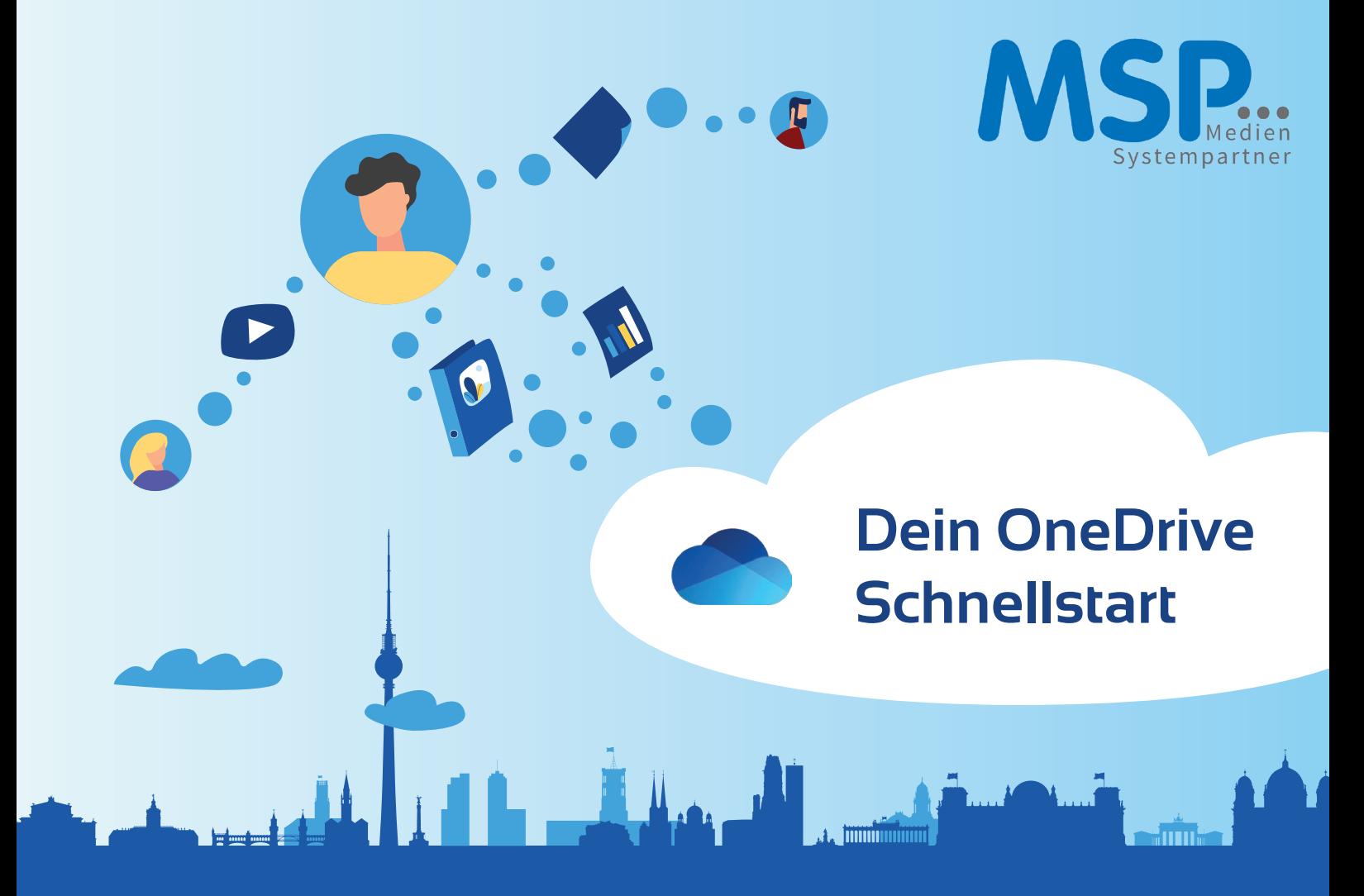

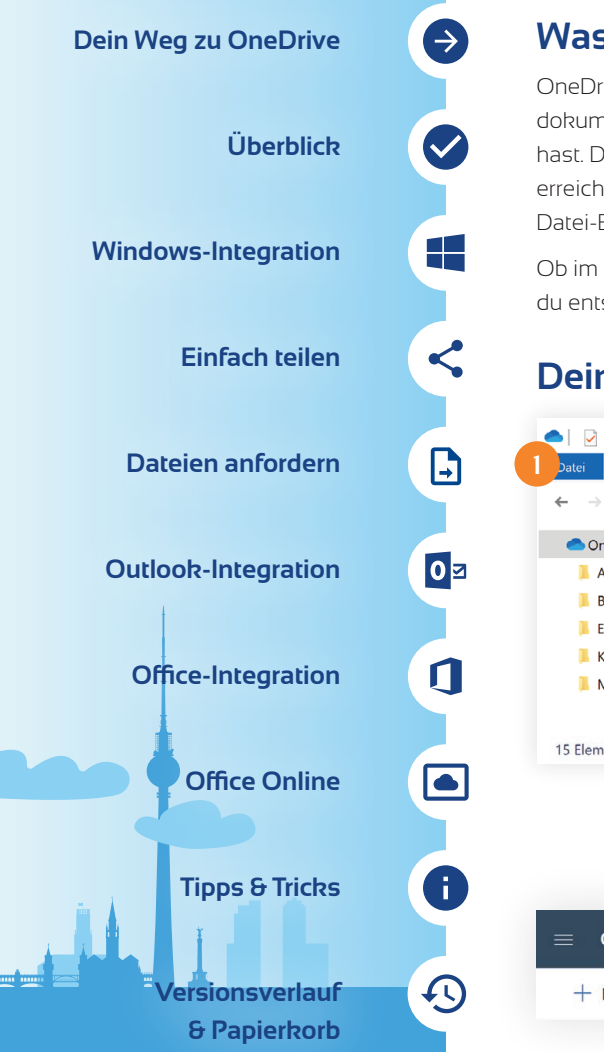

## **Was ist Microsoft OneDrive?**

OneDrive ist dein neuer Speicherort in der Cloud. Hier speicherst du deine persönlichen Arbeitsdokumente ab, die du bisher im User-Home-Verzeichnis oder auf deinem lokalen Gerät organisiert hast. Der große Unterschied zum User-Home-Verzeichnis ist, dass OneDrive für dich von überall erreichbar ist. Obwohl OneDrive cloudbasiert ist, findest du dein Laufwerk in deinem gewohnten Datei-Explorer. Du erkennst es an der blauen Wolke.

Ob im Homeoffice, von unterwegs mit deinem mobilen Gerät oder ganz gewohnt am Arbeitsplatz – du entscheidest selbst, wie du zukünftig mit deinen Dokumenten arbeitest.

# **Dein Weg zu OneDrive?**

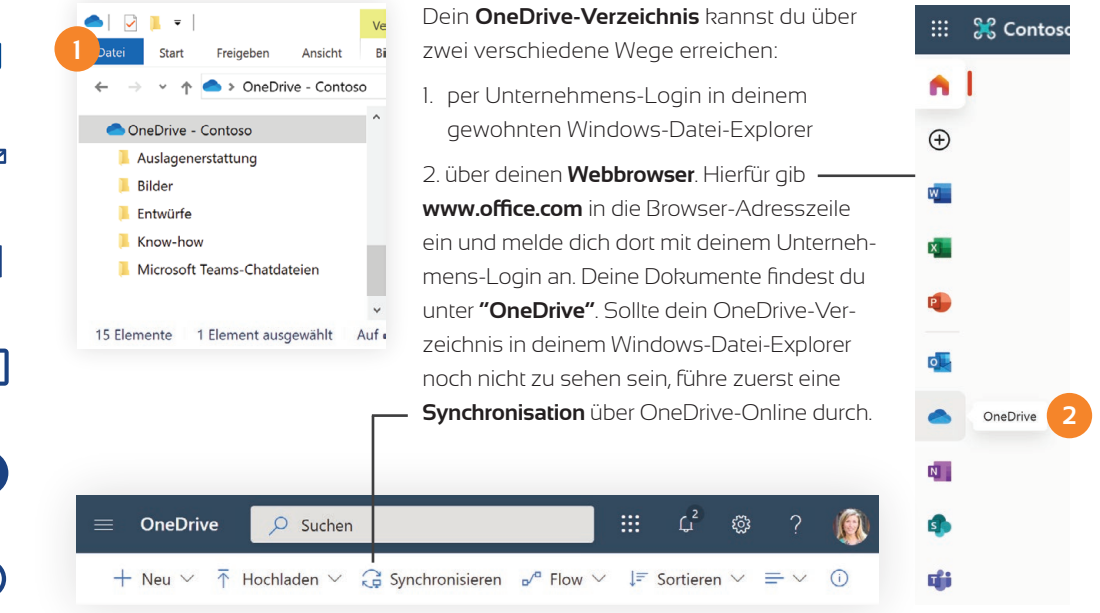

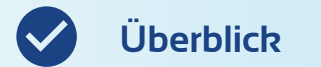

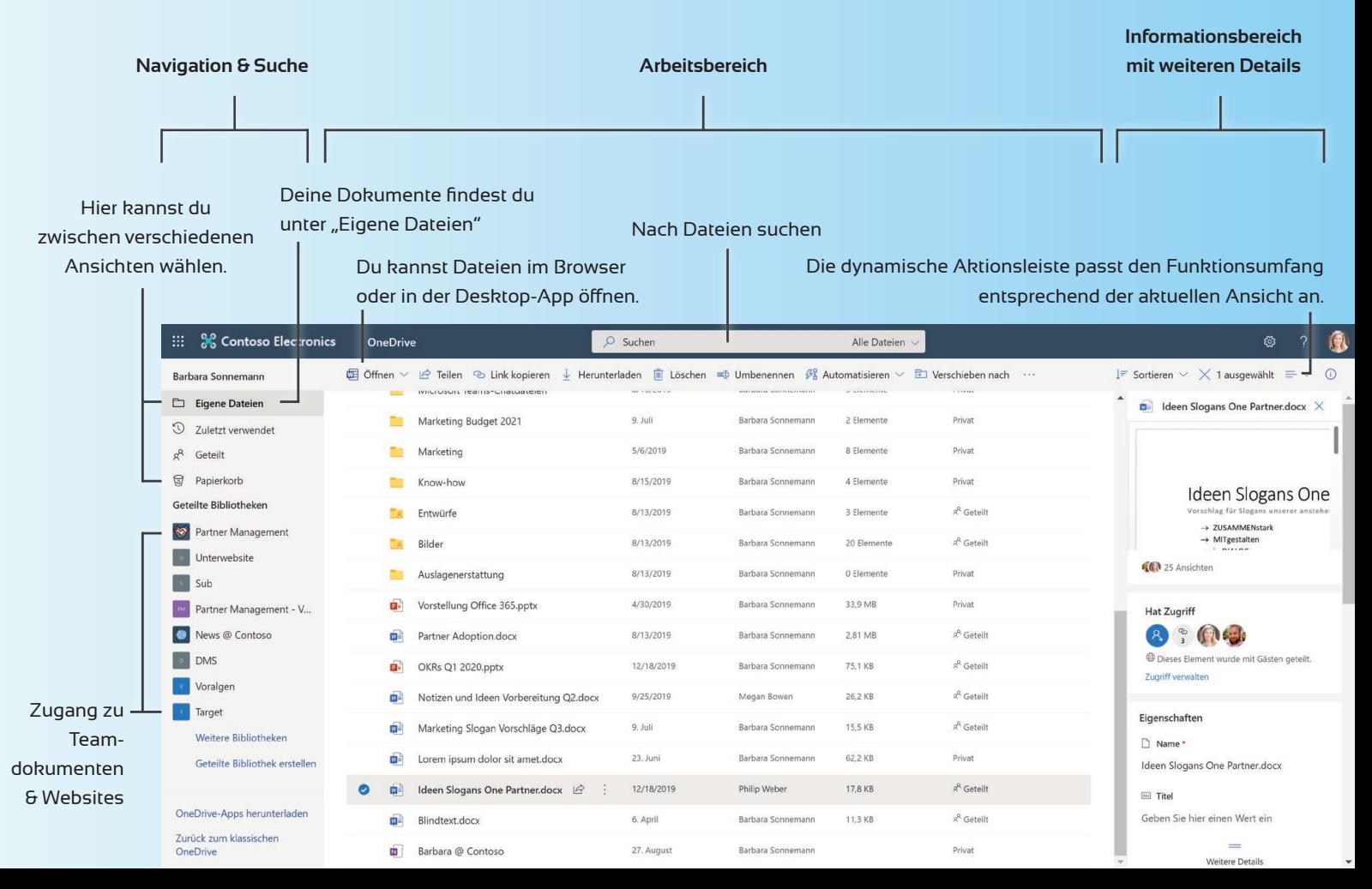

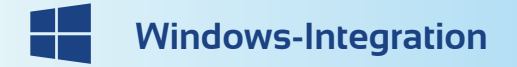

#### Dein OneDrive-Verzeichnis

Suche wie gewohnt über die Suche im Datei-Explorer nach Dateien.

> Okt 10, 2019 08:54  $2.2$  MB c,c wib<br>Geändert von Barbara Soni

Aug 13, 2019 07:51

 $2,2$  MB Geändert von Philip Web Wiederherstellen

Herunterladen

Löscher

 $\bullet$ 

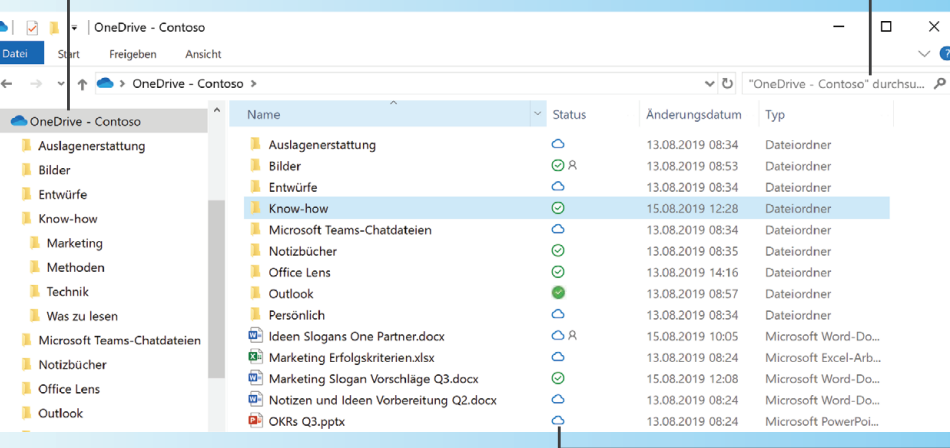

**中** Blindtext licrosoft Word-D...  $12KF$ Teilen Barbara @ Contoso hternetverknünfu...  $1 KF$ Online anzeigen Verträge lateiordner Versionsverlauf Veranstaltungen ateiordner Immer behalten auf diesem Gerät Schulungsunterlagen lateiordner Speicherplatz freigeben Präsentationsentwürfe Nersionsverlauf "Mission 2019 docs"  $\checkmark$ Versionsverlauf Mission 2019.docx **Du kannst über das Dateimenü per Rechtsklick:**  Okt 25, 2019 01:31  $\overline{w}$ **2.2 MB** Dateien und Verzeichnisse teilen sa mu<br>Geëndert van Philin Weber

Dateien und Ordner offline verfügbar machen und lokal auf deinem Gerät speichern Versionshistorie aufrufen und alte Versionen wiederherstellen **PROFI TIPP**

 $\ddot{\cdot}$ 

÷.  $\bullet$ 

Ist dein OneDrive noch nicht im Datei-Explorer sichtbar, nutze einfach den **Synchronisieren-Button** in OneDrive- Online.

+ Neu  $\vee$   $\bar{\uparrow}$  Hochladen  $\vee$   $\hat{G}$  Synchronisieren  $\sigma^2$  Flow  $\vee$ 

Dein OneDrive-Verzeichnis integriert sich nahtlos in deinen Windows-Datei-Explorer. Du erkennst

es am blauen Wolkensymbol

Dateien und Ordner, die du über den Dateiexplorer in deinem OneDrive ablegst, werden automatisch synchronisiert.

Das Statussymbol gibt dir einen Hinweis darüber, ob das Dokument bereits heruntergeladen bzw. geteilt wurde:

**C** Dein Dokument liegt in der Cloud und ist nur mit einer Internetverbindung abrufbar.

 $\heartsuit$ ) Dein Dokument ist offline verfügbar.

Dein Dokument ist dauerhaft auf deinem Gerät gespeichert.

Das Dokument wurde bereits geteilt.

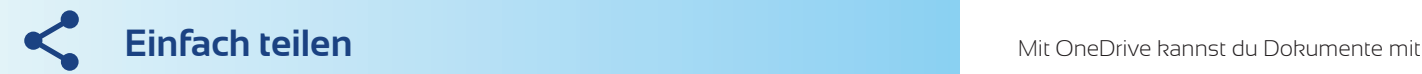

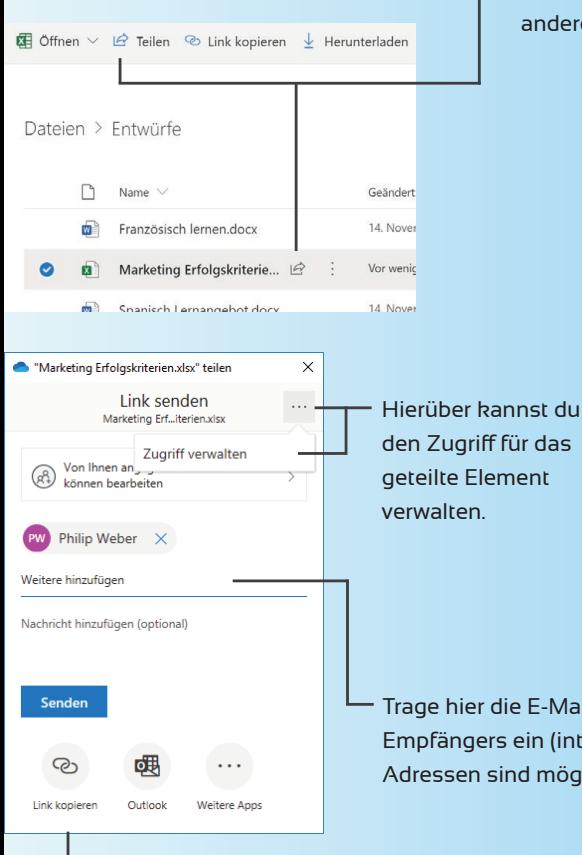

Verzeichnisse und Dateien mit anderen Personen teilen.

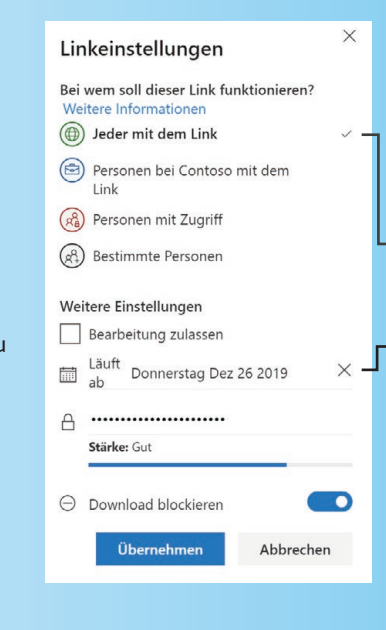

Trage hier die E-Mail-Adresse des Empfängers ein (interne und externe Adressen sind möglich).

dildeen Slogans One Partner.docx

Kollegen und Externen teilen.

Das geteilte Dokument verbleibt an seinem Speicherort. Deine Kommunikationspartner und du greifen immer auf den aktuellen Stand des Dokuments zu. Du verschickst keine Dokumente mehr per E-Mail und sparst Zeit, weil du keine Zwischenstände zusammenführen musst.

Beim Teilen einer Datei kannst du entscheiden, für welchen Empfängerkreis diese bestimmt ist:

#### **Jeder mit dem Link**

Dies ist ein öffentlicher Link. Bitte nur bei öffentlichen Dokumenten verwenden. Du kannst ihn mit einem Passwort und einem

Ablaufdatum versehen.

#### **Personen in deiner Organisation mit dem Link**

Du berechtigst alle Mitarbeiter deines Unternehmens.

#### **Personen mit Zugriff**

Nutze diese Option, um den Link erneut zu teilen.

#### **Bestimmte Personen**

Teile das Dokument mit einem definierten Empfängerkreis.

#### *empfohlene Option*

Kopierst du den Link nach Outlook, so wird der kryptische Link automatisch in einen Link mit dem Dokumententitel umgewandelt.

Kopiere den Link zur Datei oder öffne Outlook, um den Inhalt der E-Mail mit dem Link anzupassen.

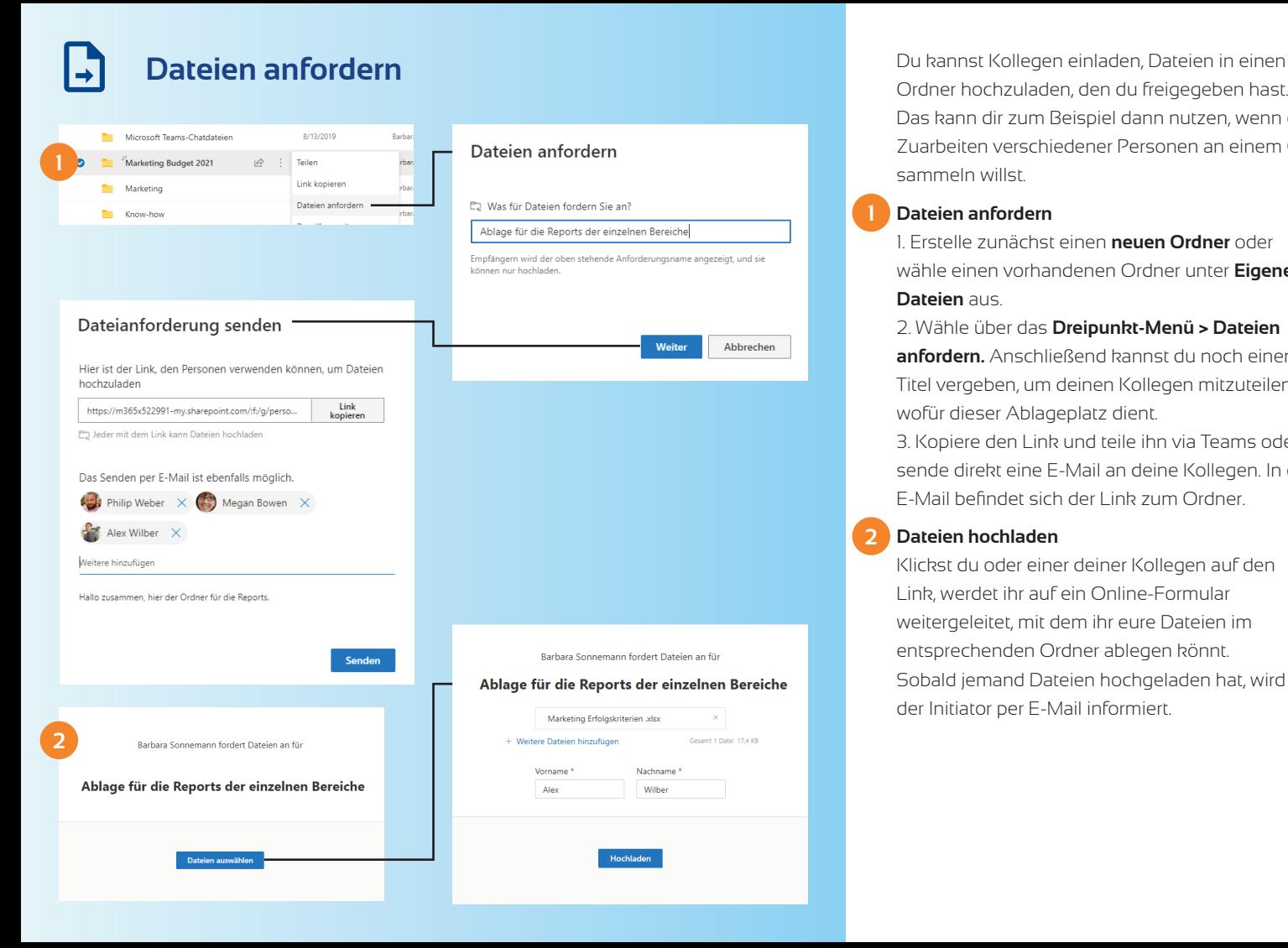

Ordner hochzuladen, den du freigegeben hast. Das kann dir zum Beispiel dann nutzen, wenn du Zuarbeiten verschiedener Personen an einem Ort sammeln willst.

#### **Dateien anfordern**

1. Erstelle zunächst einen **neuen Ordner** oder wähle einen vorhandenen Ordner unter **Eigene Dateien** aus.

2. Wähle über das **Dreipunkt-Menü > Dateien anfordern.** Anschließend kannst du noch einen Titel vergeben, um deinen Kollegen mitzuteilen, wofür dieser Ablageplatz dient.

3. Kopiere den Link und teile ihn via Teams oder sende direkt eine E-Mail an deine Kollegen. In der E-Mail befindet sich der Link zum Ordner.

#### **Dateien hochladen**

**12**

Klickst du oder einer deiner Kollegen auf den Link, werdet ihr auf ein Online-Formular weitergeleitet, mit dem ihr eure Dateien im entsprechenden Ordner ablegen könnt. Sobald jemand Dateien hochgeladen hat, wird der Initiator per E-Mail informiert.

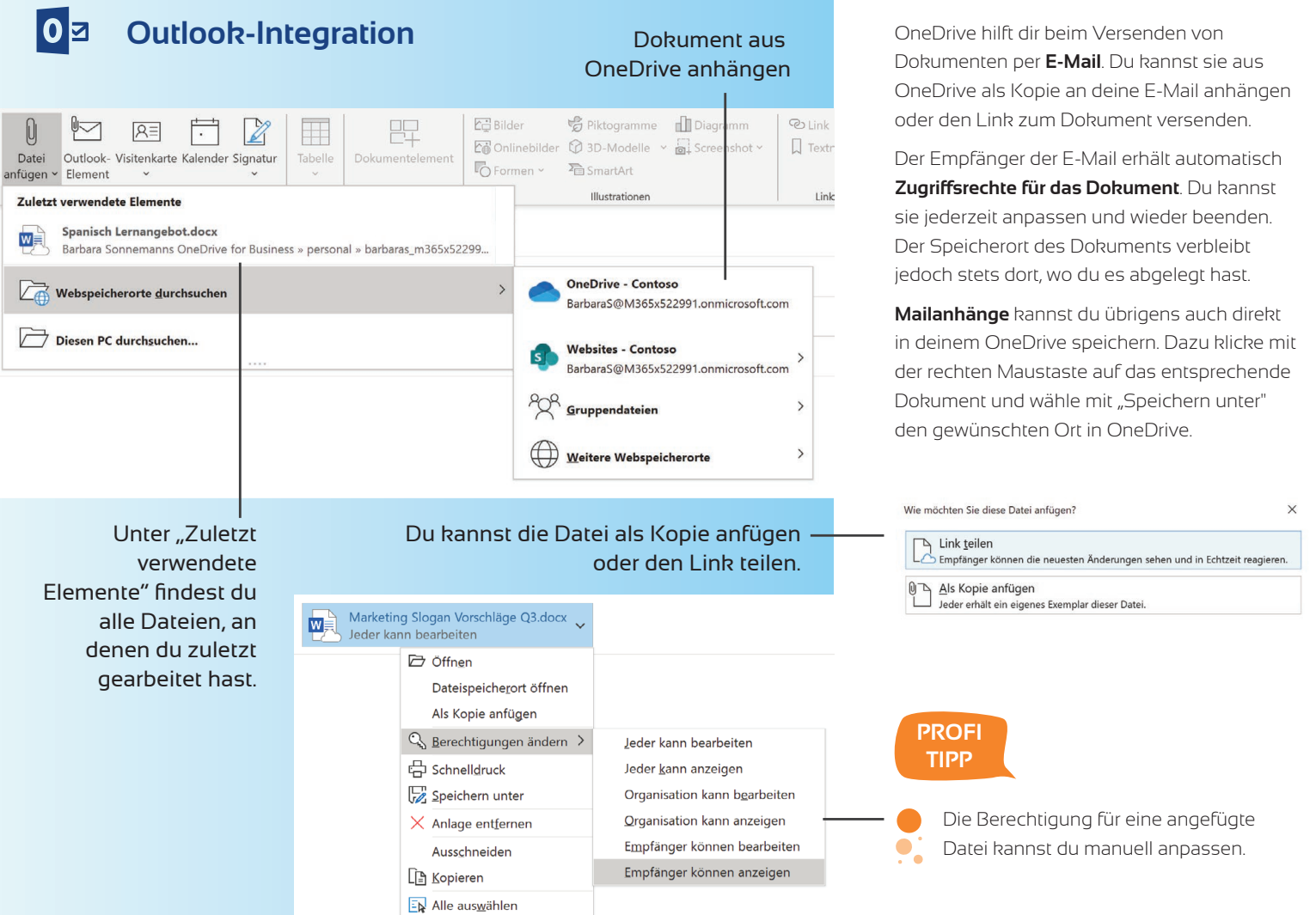

# **Integration in Word, Excel & PowerPoint**

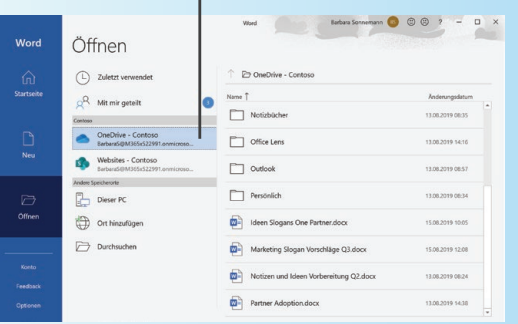

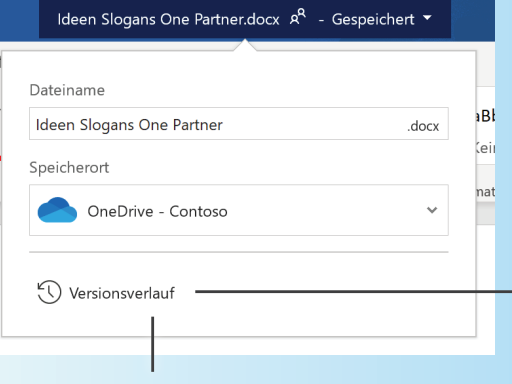

#### Versionsverlauf des Dokuments einsehen

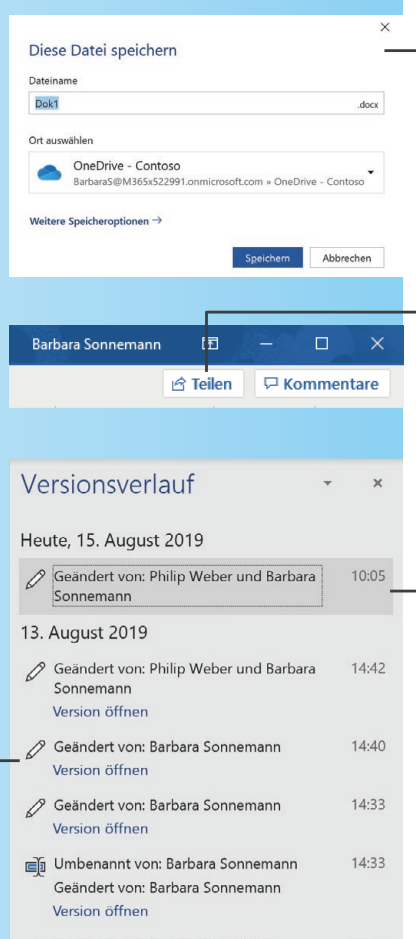

Office-Produkte wie **Word, Excel** und **PowerPoint** bieten dir eine Anbindung an OneDrive. Wenn du ein neu angelegtes Dokument speicherst, wird dein OneDrive automatisch als Standard-Speicherort angezeigt. Genauso kannst du Dokumente aus deinem OneDrive-Verzeichnis öffnen.

- Möchtest du gemeinsam mit anderen Personen an einem Dokument arbeiten, kannst du dieses direkt aus dem Office-Programm heraus **teilen**.
- Dokumente, die in OneDrive gespeichert werden, erhalten automatisch einen **Versionsverlauf**. Damit ist für dich nachvollziehbar, wer zu welchem Zeitpunkt bestimmte Änderungen durchgeführt hat. Ältere Arbeitsstände können so problemlos dargestellt werden. Wenn du im Dokument oben links "Automatisches Speichern" aktiviert hast (Standardeinstellung), werden alle Änderungen unmittelbar von alleine gespeichert.

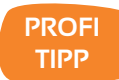

 $\overline{\mathcal{R}}$  Nur im Überprüfungsmodus öffnen  $\overline{\mathbb{O}}$ 

o

In Word kannst du Dateien im **Überprüfungsmodus teilen**. Deine Kollegen können dann nur Kommentare verfassen, die Datei aber nicht bearbeiten.

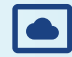

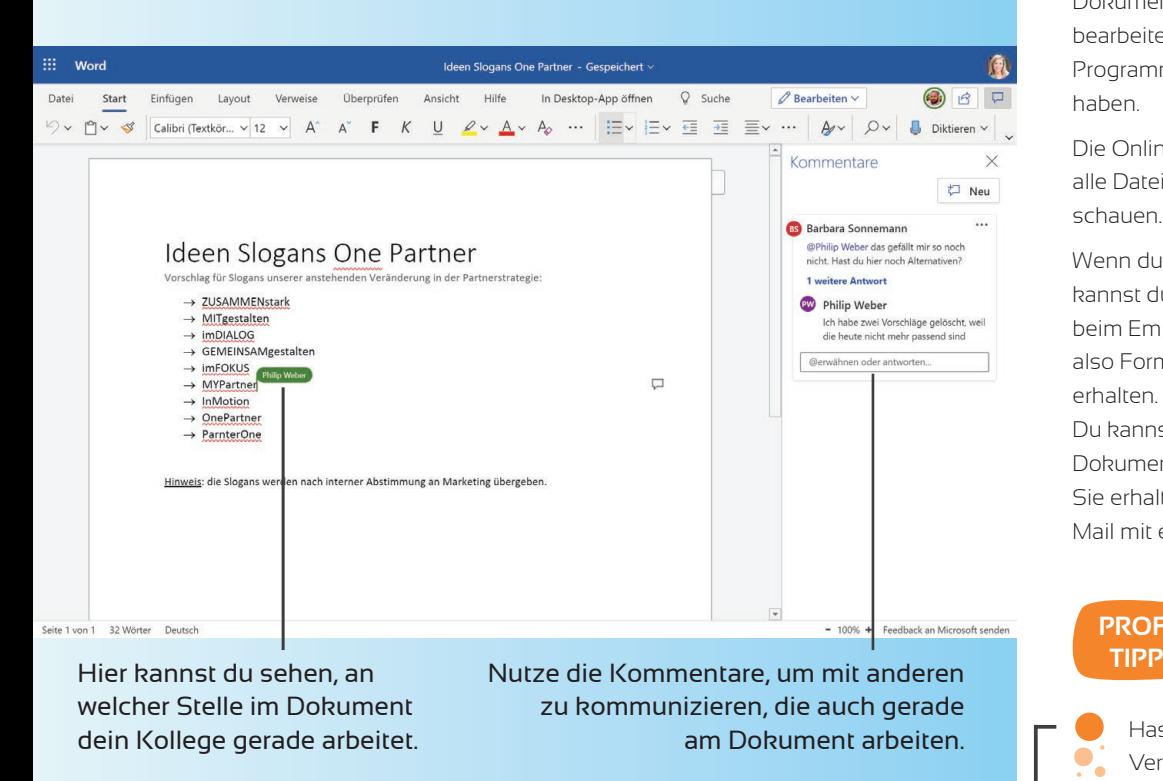

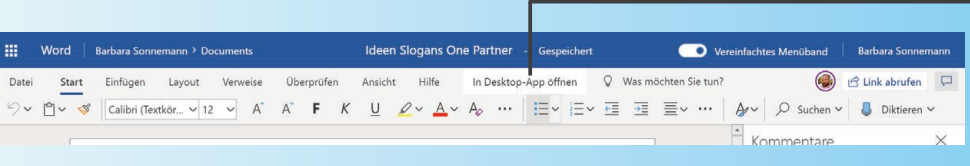

**Office Online Office Online** bietet dir die Möglichkeit, Dokumente zum Beispiel von Zuhause zu bearbeiten. Hierfür musst du keine Office-Programme auf deinem Computer installiert haben.

> Die Online-Vorschau bietet dir die Möglichkeit, alle Dateitypen in deinem Browser anzuschauen.

> Wenn du Dokumente mit Externen teilst, kannst du sicher sein, dass das Dokument beim Empfänger immer korrekt angezeigt wird, also Format, Schriften und Absätze bleiben erhalten.

> Du kannst deine Kollegen auch direkt im Dokument verlinken. Tipp einfach **@ + Namen.**  Sie erhalten dann eine Benachrichtigung per Mail mit einem Link zum Dokument.

# **PROFI**

Hast du ein Dokument in der Online-Version der Office-Anwendung geöffnet,  $\overline{\mathcal{L}}$ kannst du es von hier aus auch direkt in der entsprechenden Desktop-App öffnen. So steht dir der gesamte Funktionsumfang zur Verfügung, wie du ihn von Microsoft Word kennst.

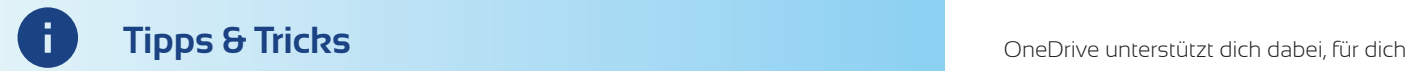

**Marketing Sloga** 

Notizen und Idee

蘭

Philip Weber hat dies angezeigt 18. Dez. 2019

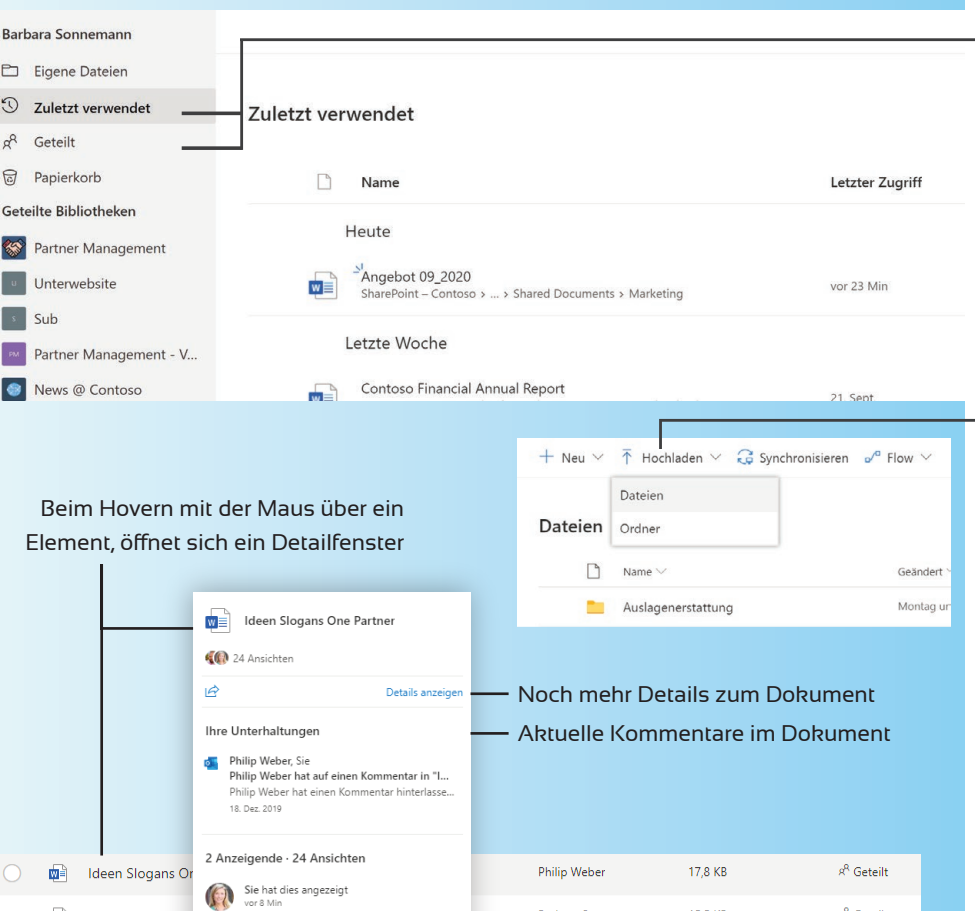

aktuell relevante Informationen im Blick zu behalten, beispielsweise über die Ansichten **Zuletzt verwendet** und **Geteilt.**

Mit der **Hochladen-Schaltfläche** kannst du ein oder mehrere Dokumente direkt in einen ausgewählten Ordner in deinem OneDrive speichern. Alternativ ist der Upload auch per "**drag&drop**" möglich. Hierfür ziehe ein oder mehrere Dokumente oder ganze Ordner mit der Maus an einen gewünschten Ort.

### **PROFI TIPP**

 $\mathcal{L}$ 

÷.

 $\mathbf{R}^{\mathrm{R}}$ Geteilt

 $s^R$  Geteilt

15.5 KB

26.2 KB

Barbara Sonnemann

Megan Bowen

In der Ansicht **Geteilt > Von mir geteilt**  kannst du die Zugriffsrechte für alle von dir geteilten Dokumente bearbeiten.

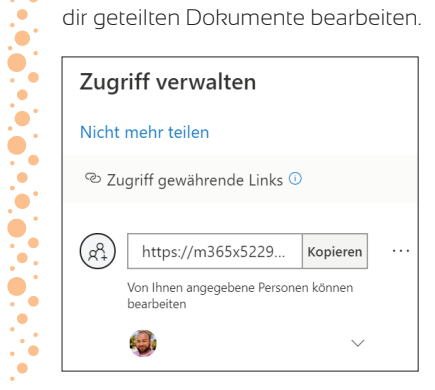

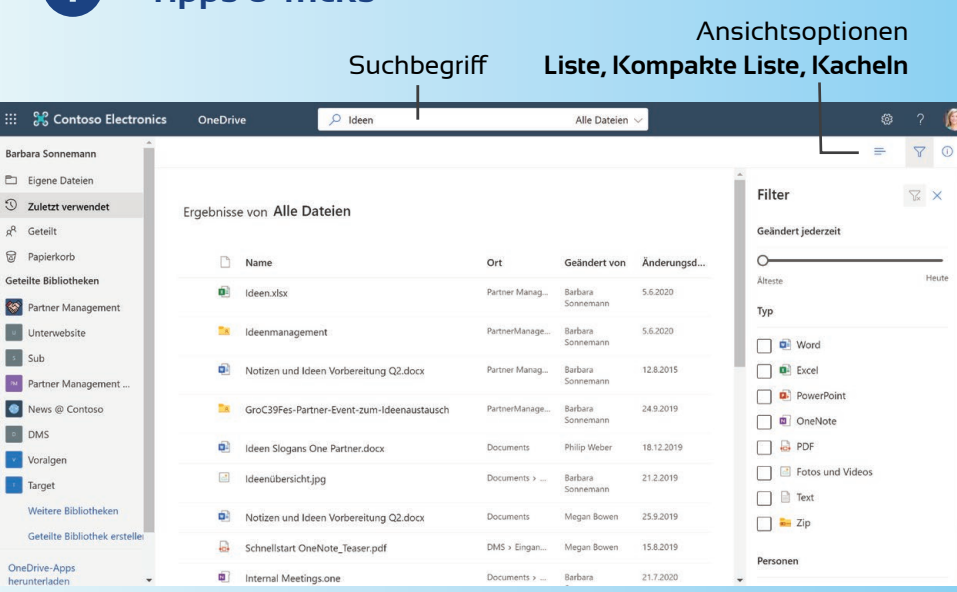

ink kopieren ↓ Herunterladen ill Löschen · Original anzeigen · · ·

 $12:17:06$ 

7.90

 $7,00$ 

 $3,90$ 

 $7,90$ 

 $9.20$ 

 $2,20$ 

 $6,30$ 

Tisch: 40

Vietnam Restaurant XOI Torstrasse 225-227

D-10115 Berlin<br>Tel. 030-2758 2619 St. -Nr.: 34/455/00349

\*\*\* Rechnung \*\*\*

 $--$  Speise -

Getraenke 50c Cola light 0,21

 $2,20B$ 

08.08.2018

m4 udon bo

m1 pho ga

 $\overline{1}$ 7.90 B

 $1x$  $7,00B$ 

 $1x$ 53 Wasser 0.21

3 Mini Frühlingsrollen

 $\begin{array}{cc}\n & 1x & 3,90 B \\
24b & 1x & 7,90 B \\
 & 1x & 7,90 B\n\end{array}$ 

24a Pha Tron Bo

Kellner-Nr.: 1

**Tipps & Tricks**

Die **Suche** von OneDrive ermöglicht es dir, in allen Dokumenten zu suchen. Sogar Text in Bildern oder Standortdaten von Fotos werden erkannt.

Hast du eine Suche durchgeführt, kannst du die Suchergebnisse nach den Kriterien Änderungszeitpunkt, Typ und Personen **filtern**.

# $\Omega$  $1$  von  $1 \times$ 03.08.18, 05\_55 Office Lens - (1).jpg

**Extrahierter Text** 

Vietnam RestaurantTorstrasse 225-227D-10115 Berlin030-2758 2619St -Nr.: 34/455/00349Kel1RechnungSpeise1114 udon bo7,90 Bml pho ga7,00 B3 Mini Frühl ingsrol len3,90 BIX24b Pho Tron Tofu7,90 BIX24a Pho Tron Bo9,20 BIXGetraenke50c Cola light 0,212,20 BIX53 wasser 0,212,10 B3xTisch: 407,907,003,909,202,206,30

**Weitere Details** 

#### **PROFI TIPP**

In Fotos, die Schrift enthalten, sucht OneDrive automatisch nach Texten. **Den extrahierten Text** kannst du im Infobereich des Dokuments einsehen.  $\sim$  0 Dieser wird bei der Suche berücksichtigt.  $\bullet$ 

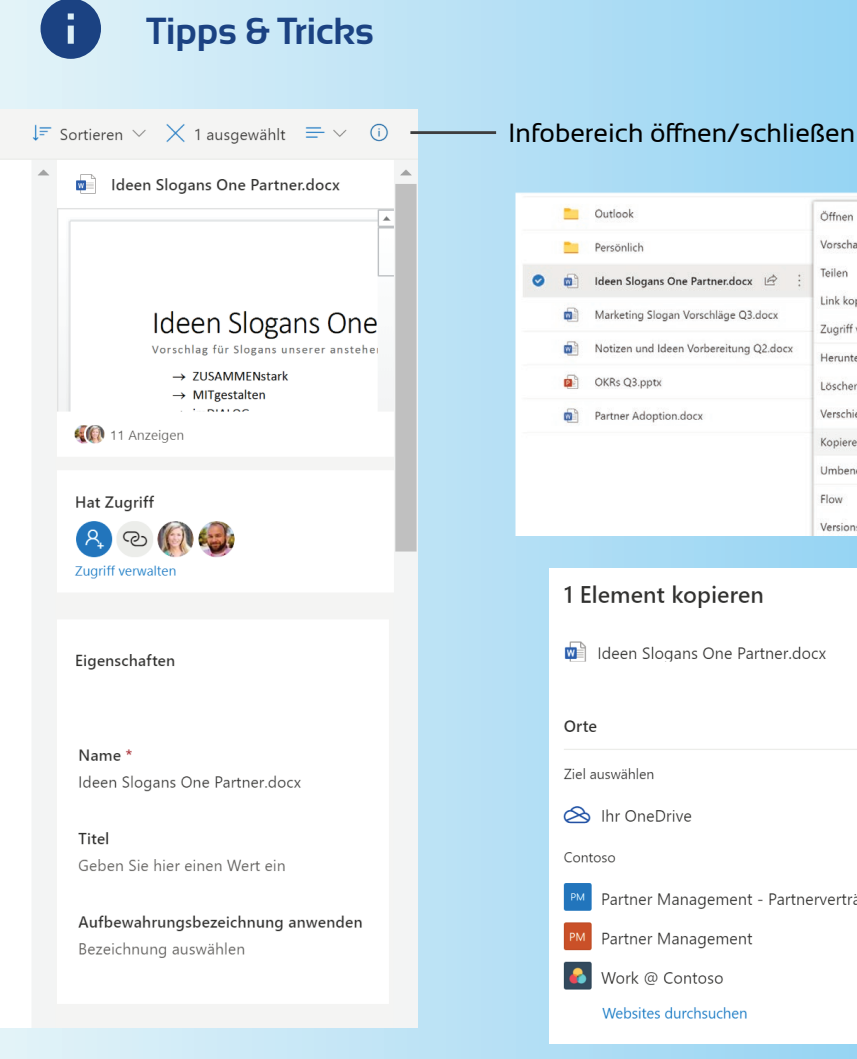

#### $\frac{1}{2}$  rba **Dutlook** Öffnen Vorschau Persönlich Teilen Ideen Slogans One Partner.docx | @ Link kopieren Marketing Slogan Vorschläge O3.docx Zugriff verwalten Notizen und Ideen Vorbereitung O2.docx Herunterladen OKRs Q3.pptx ńЭ. Löschen Verschieben nach = Partner Adoption.docx Kopieren nach Umbenennen Flow Versionsverlauf 1 Element kopieren  $\times$ deen Slogans One Partner.docx Orte Ziel auswählen So Ihr OneDrive Contoso Partner Management - Partnerverträge Partner Management Work @ Contoso Websites durchsuchen

Den **Infobereich** eines Dokuments oder eines Ordners kannst du über die **(i)-Schaltfläche** öffnen.

Hier erhältst du eine Vorschau des Dokuments sowie einen Einblick in die Zugriffsberechtigungen (inkl. Verwaltungsfunktion). Darunter werden alle Aktivitäten im Zusammenhang mit diesem Dokument aufgelistet.

Wenn du einen Arbeitsstand oder ein finales Dokument **mit deinem Team teilen** möchtest, kannst du diese Datei aus deinem OneDrive in das entsprechende Team kopieren oder verschieben.

#### **PROFI TIPP**

 $\cdot$  $\bullet$ 

 $\mathbf{F}$  $\bullet$ 

Der Infobereich kann auch innerhalb der **Onlinevorschau** geöffnet werden. Hiermit kannst du auf alle Dateien zugreifen, ohne das jeweilige Programm starten zu müssen.

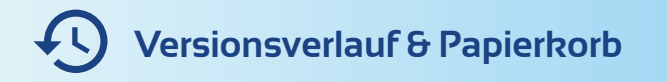

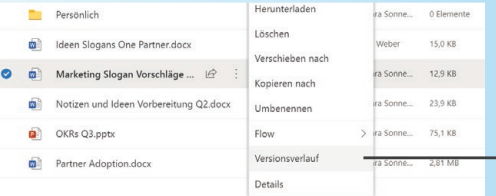

#### Hier gelangst du zum Versionsverlauf eines Dokuments. Auf dem Desktop Client erreichst du ihn über Rechtsklick auf die Datei.

Einzelne Versionen eines Dokuments kannst du **wiederherstellen, öffnen** oder **löschen.**

Dokumente im Papierkorb können wiederhergestellt oder gelöscht werden.

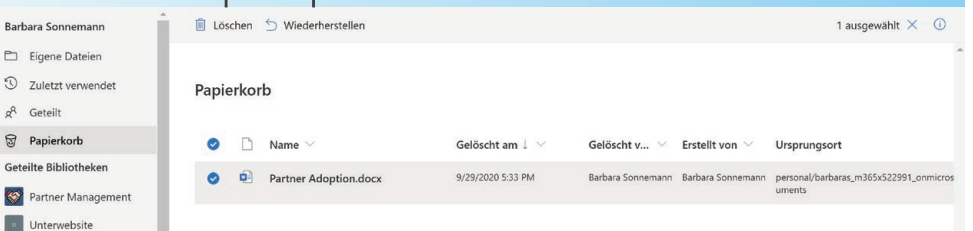

Alle Änderungen an Dokumenten werden in OneDrive automatisch protokolliert. Du kannst sie über den **Versionsverlauf** einsehen.

Wenn Du Dateien oder Dokumente löschst, landen diese zunächst im Papierkorb. Dort verbleiben sie genau **drei Monate** und werden dann **automatisch gelöscht**. Dateien, die du versehentlich gelöscht hast, kannst du nur innerhalb dieses Zeitraums wiederherstellen.

Bearbeitest du Dokumente aus OneDrive in Office oder Office Online, werden diese **automatisch gespeichert**, wenn du eine aktive Internetverbindung hast.

Dokumente, die du mit anderen Personen teilst, können nur von dir als Besitzer gelöscht werden.

**PROFI TIPP**

> Öffnest du ältere Versionsstände eines Word-Dokuments, kannst du diese mit der aktuellen **Version vergleichen.**

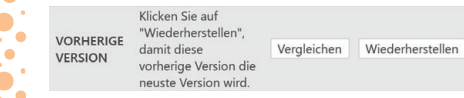

#### Versionsverlauf

 $\overline{B}$ 

G

G

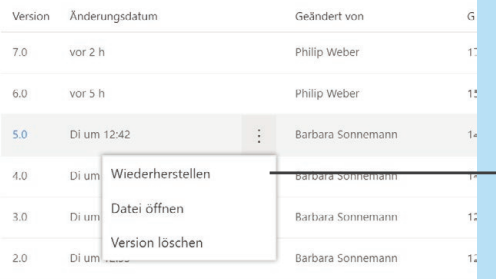

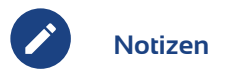

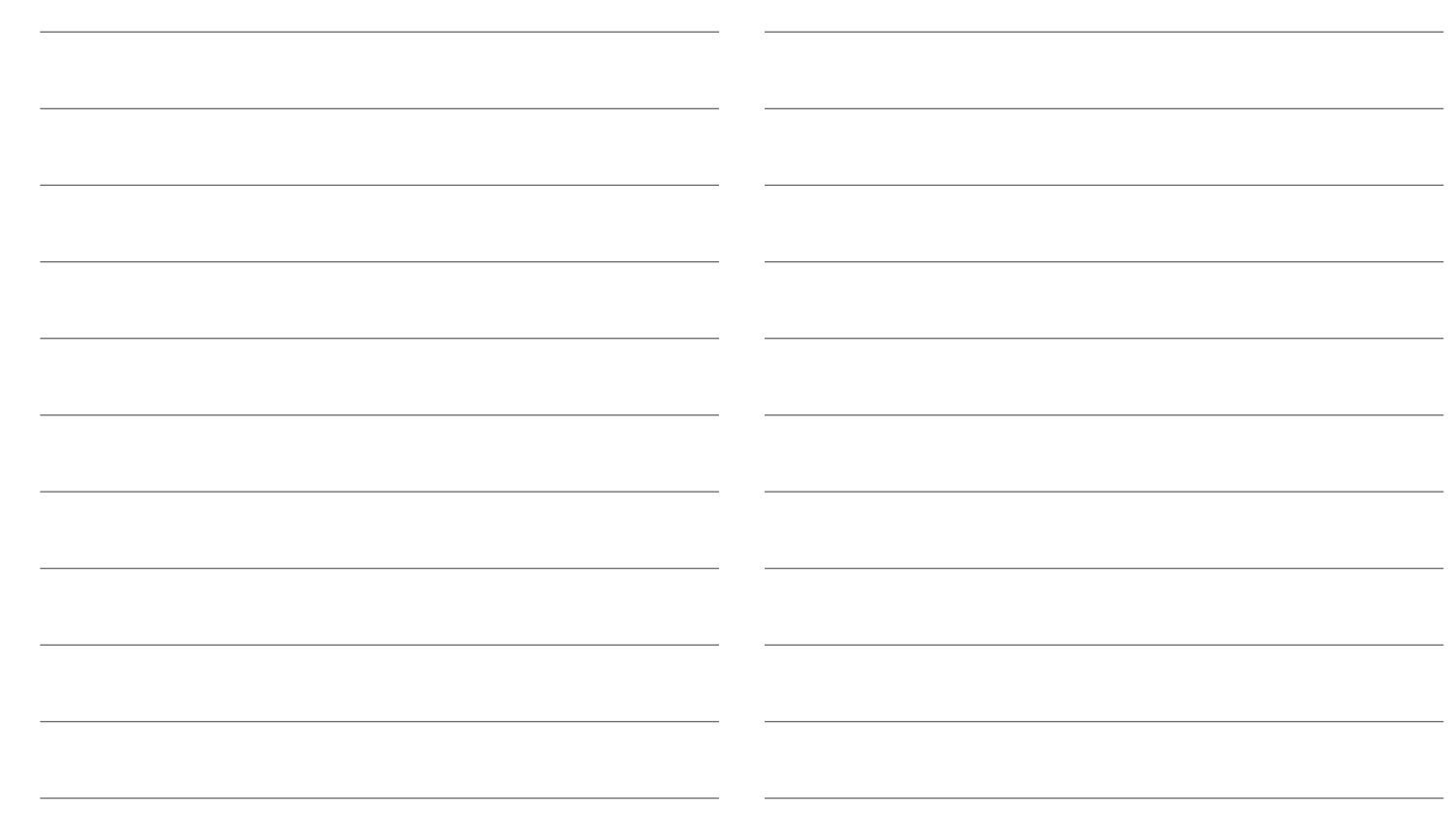

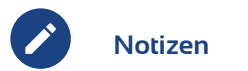

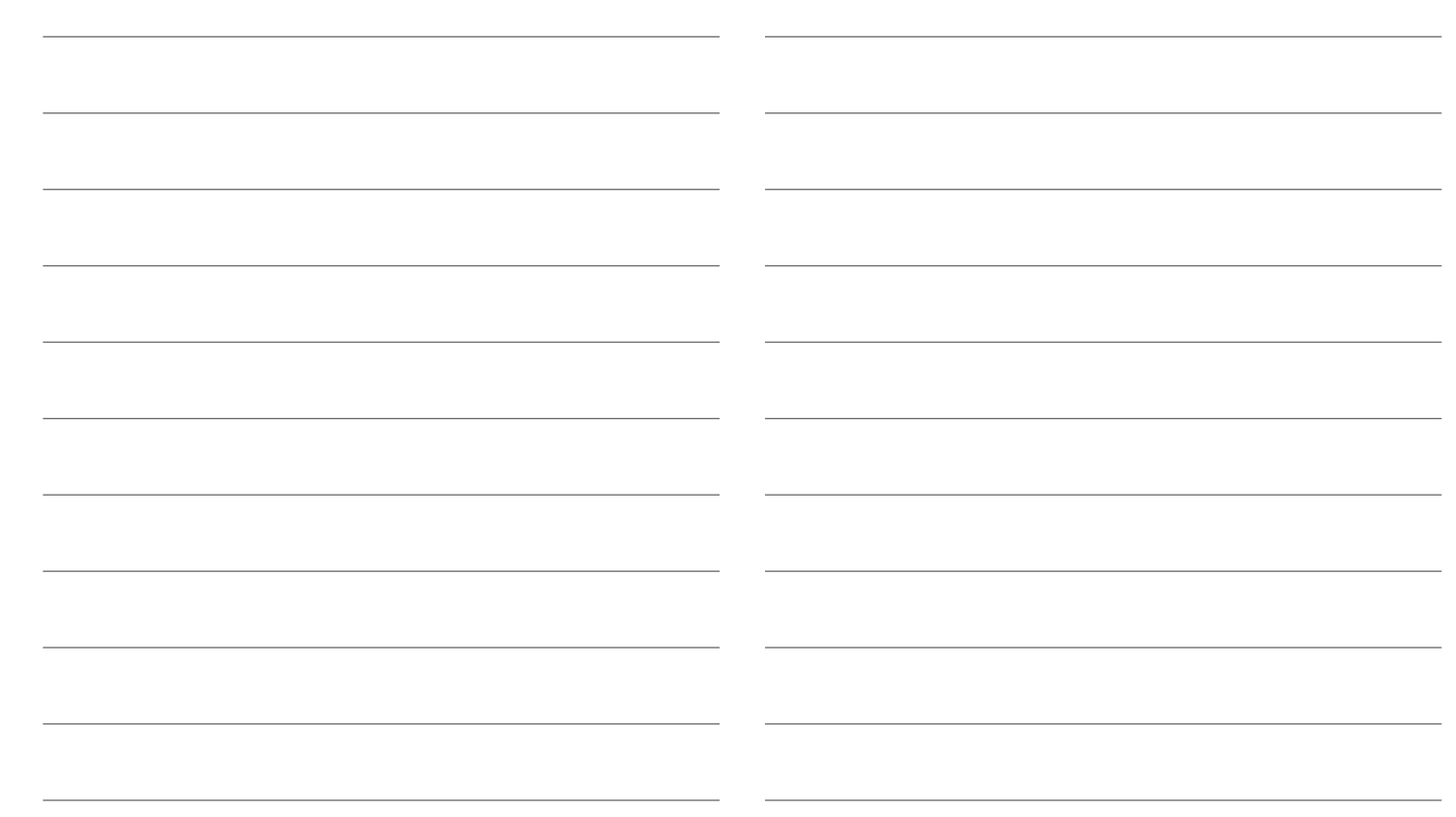

**Mich gibt's auch für viele weitere Microsoft 365 Anwendungen.**

**Impressum**

Herausgeber: MSP Medien Systempartner GmbH & Co. KG Martinistr. 33 28195 Bremen Telefon: +49 421 9579 2 Internet: www.medien-systempartner.de Text und Gestaltung: itacs GmbH Bildquellen: Microsoft/itacs GmbH 6. Aufl.: Oktober 2020

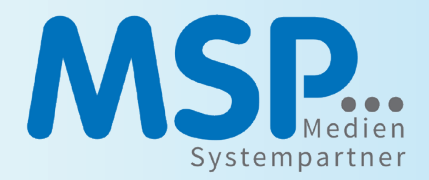